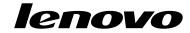

User Guide

Lenovo ZhaoYang K29 and K49

Before using this information and the product it supports, be sure to read and understand the following:

- · Safety, Warranty, and Setup Guide
- "Important safety information" on page iv
- Appendix D "Notices" on page 55

The Safety, Warranty, and Setup Guide has been uploaded to the Web site. To refer to it, go to http://www.lenovo.com/UserManuals.

Third Edition (December 2012)

© Copyright Lenovo 2012.

LIMITED AND RESTRICTED RIGHTS NOTICE: If products, data, computer software, and services are delivered pursuant a General Services Administration "GSA" contract, use, reproduction, or disclosure is subject to restrictions set forth in Contract No. GS-35F-05925.

# **Contents**

| Read this first                                          | iii  | Wireless connection                                         | 29 |
|----------------------------------------------------------|------|-------------------------------------------------------------|----|
| Important safety information                             | . iv | Hardware connection                                         | 29 |
| Conditions that require immediate action                 | . iv | Software configuration                                      | 30 |
| Safety guidelines                                        | . V  | Observative and a second to                                 | •  |
|                                                          |      | Chapter 4. You and your computer                            | 31 |
| Chapter 1. Getting to know your                          |      | Accessibility and comfort                                   | 31 |
| computer                                                 |      | Ergonomic information                                       | 31 |
| Top view                                                 |      | Chapter 5. Security                                         | 33 |
| Left-side view                                           |      | Attaching a mechanical lock                                 | 33 |
| Right-side view                                          |      |                                                             | 33 |
| Front view                                               |      | Using passwords                                             | 33 |
| Rear view                                                |      | Using a fingerprint reader                                  | 33 |
| Bottom view                                              | . 9  | Using the Active Protection System program                  | 30 |
| Status indicators                                        |      | Chapter 6. Recovery overview                                | 35 |
| Features                                                 |      | Using the OneKey Recovery Pro program on the                |    |
| Specifications                                           | 13   | Windows 7 operating system                                  | 35 |
| Chapter 2. Using your computer                           | 15   | Solving recovery problems on the Windows 7 operating system | 35 |
| Frequently asked questions                               | 15   | Using the Windows recovery program on the                   |    |
| Tips on using your computer                              | 16   | Windows 8 operating system                                  | 36 |
| Reading the manuals                                      | 16   | <u> </u>                                                    |    |
| Connecting to power                                      | 16   | Chapter 7. Preventing problems                              | 39 |
| Turning on the computer                                  | 16   | General tips for preventing problems                        | 39 |
| Configuring the operating system                         | 16   | Taking care of your computer                                | 40 |
| Putting the computer into sleep mode or shutting it down | 16   | Chapter 8. Troubleshooting computer                         |    |
| Using the ac power adapter and the battery pack .        |      | problems                                                    | 43 |
| Checking the battery status                              |      | Troubleshooting                                             | 43 |
| Using the ac power adapter                               |      | Battery and power problems                                  | 43 |
| Charging the battery                                     |      | Computer screen problems                                    | 44 |
| Maximizing the battery life                              |      | Problems with drives and other storage                      |    |
| Handling the battery                                     |      | devices                                                     | 45 |
| Using the touch pad                                      |      | OneKey Recovery Pro program problems                        | 46 |
| Using the recovery button                                |      | A password problem                                          | 46 |
| Using the keyboard                                       |      | A sound problem                                             | 46 |
| Numeric keypad                                           |      | Other problems                                              | 47 |
| Function key combinations                                |      | Appendix A. Deguletens                                      |    |
| Using the media card reader                              |      | Appendix A. Regulatory information                          | 49 |
| Inserting a flash media card                             |      |                                                             |    |
| Removing a flash media card                              |      | Wireless related information                                | 49 |
| Using the NVIDIA Optimus Graphics feature                |      | Appendix B. WEEE and recycling                              |    |
| comg the twibit optimae arapmos reatare                  | 20   | statements                                                  | 51 |
| Chapter 3. Connecting to the                             |      | China WEEE statement                                        | 51 |
| network                                                  | 27   | Offinia Well Statement                                      | 5  |
| Wired connection                                         | 27   | Appendix C. Restriction of Hazardous                        |    |
| Hardware connection                                      | 27   | Substances Directive (RoHS)                                 | 53 |
| Software configuration                                   |      | China RoHS                                                  | 53 |
|                                                          |      |                                                             |    |

© Copyright Lenovo 2012

| 5 | Trademarks | 56         |
|---|------------|------------|
| Į | 5          | Trademarks |

### Read this first

Be sure to follow the important tips given here to continue to get the most use and enjoyment out of your computer. Failure to do so might lead to discomfort or injury, or cause your computer to fail.

#### Protect yourself from the heat that your computer generates.

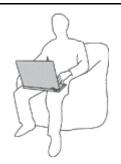

When your computer is turned on or the battery is charging, the base, the palm rest, and some other parts may become hot. The temperature they reach depends on the amount of system activity and the level of charge in the battery.

Extended contact with your body, even through clothing, could cause discomfort or even a skin burn.

- Avoid keeping your hands, your lap, or any other part of your body in contact with a hot section of the computer for any extended time.
- Periodically take hands from using the keyboard by lifting your hands from the palm rest.

#### Protect yourself from the heat generated by the ac power adapter.

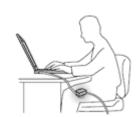

When the ac power adapter is connected to an electrical outlet and your computer, it generates heat.

Extended contact with your body, even through clothing, may cause a skin burn.

- Do not place the ac power adapter in contact with any part of your body while it is in use.
- Never use it to warm your body.

#### Prevent your computer from getting wet.

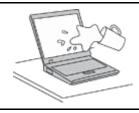

To avoid spills and the danger of electrical shock, keep liquids away from your computer.

#### Protect the cables from being damaged.

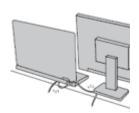

Applying strong force to cables may damage or break them.

Route communication lines, or the cables of an ac power adapter, a mouse, a keyboard, a printer, or any other electronic device, so that they cannot be walked on, tripped over, pinched by your computer or other objects, or in any way subjected to treatment that could interfere with the operation of your computer.

© Copyright Lenovo 2012

#### Protect your computer and data when moving it.

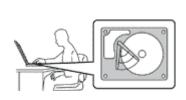

Before moving a computer equipped with a hard disk drive, do one of the following, and make sure that the power switch is off or is blinking:

- Turn it off.
- Put it in sleep mode.
- · Put it in hibernation mode.

This will help to prevent damage to the computer, and possible loss of data.

#### Handle your computer gently.

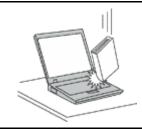

Do not drop, bump, scratch, twist, hit, vibrate, push, or place heavy objects on your computer, display, or external devices.

#### Carry your computer carefully.

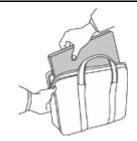

- Use a quality carrying case that provides adequate cushioning and protection.
- Do not pack your computer in a tightly packed suitcase or bag.
- Before putting your computer in a carrying case, make sure that it is off, in sleep mode, or in hibernation mode. Do not put a computer in a carrying case while it is turned on.

## Important safety information

This information can help you safely use your notebook personal computer. Follow and retain all information included with your computer. The information in this document does not alter the terms of your purchase agreement or the Lenovo® Limited Warranty.

Customer safety is important. Our products are developed to be safe and effective. However, personal computers are electronic devices. Power cords, power adapters, and other features can create potential safety risks that can result in physical injury or property damage, especially if misused. To reduce these risks, follow the instructions in this document carefully. By carefully following the information contained in this document and provided with your product, you can help protect yourself from hazards and create a safer computer work environment.

## Conditions that require immediate action

Products can become damaged due to misuse or neglect. Some product damage is serious enough that the product should not be used again until it has been inspected and, if necessary, repaired by an authorized servicer.

As with any electronic device, pay close attention to the product when it is turned on. On very rare occasions, you might notice an odor or see a puff of smoke or sparks vent from your product. Or you might hear sounds like popping, cracking or hissing. These conditions might merely mean that an internal electronic component has failed in a safe and controlled manner. Or, they might indicate

a potential safety issue. However, do not take risks or attempt to diagnose the situation yourself. Contact the Customer Support Center for further guidance. For a list of Service and Support phone numbers, go to the following Web site: http://www.lenovo.com/support/phone

Frequently inspect your computer and its components for damage or wear or signs of danger. If you have any question about the condition of a component, do not use the product. Contact the Customer Support Center or the product manufacturer for instructions on how to inspect the product and have it repaired, if necessary.

In the unlikely event that you notice any of the following conditions, or if you have any safety concerns with your product, stop using the product and unplug it from the power source and telecommunication lines until you can speak to the Customer Support Center for further guidance.

- Power cords, plugs, power adapters, extension cords, surge protectors, or power supplies that are cracked, broken, or damaged.
- Signs of overheating, smoke, sparks, or fire.
- Damage to a battery (such as cracks, dents, or creases), discharge from a battery, or a buildup of foreign substances on the battery.
- A cracking, hissing or popping sound, or strong odor that comes from the product.
- Signs that liquid has been spilled or an object has fallen onto the computer product, the power cord or power adapter.
- The computer product, power cord, or power adapter has been exposed to water.
- The product has been dropped or damaged in any way.
- The product does not operate normally when you follow the operating instructions.

**Note:** If you notice these conditions with a product (such as an extension cord) that is not manufactured for or by Lenovo, stop using that product until you can contact the product manufacturer for further instructions, or until you get a suitable replacement.

## Safety guidelines

Always observe the following precautions to reduce the risk of injury and property damage.

### Service and upgrades

Do not attempt to service a product yourself unless instructed to do so by the Customer Support Center or your documentation. Only use a Service Provider who is approved to repair your particular product.

**Note:** Some computer parts can be upgraded or replaced by the customer. Upgrades typically are referred to as options. Replacement parts approved for customer installation are referred to as Customer Replaceable Units, or CRUs. Lenovo provides documentation with instructions when it is appropriate for customers to install options or replace CRUs. You must closely follow all instructions when installing or replacing parts. The Off state of a power indicator does not necessarily mean that voltage levels inside a product are zero. Before you remove the covers from a product equipped with a power cord, always make sure that the power is turned off and that the product is unplugged from any power source. If you have any questions or concerns, contact the Customer Support Center.

#### CAUTION:

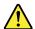

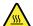

Before replacing any CRUs, turn off the computer and wait three to five minutes to let the computer cool before opening the cover.

© Copyright Lenovo 2012

### Power cords and power adapters

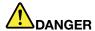

Use only the power cords and power adapters supplied by the product manufacturer.

The power cords shall be safety approved. For Germany, it shall be H05VV-F, 3G, 0.75 mm<sup>2</sup>, or better. For other countries, the suitable types shall be used accordingly.

Never wrap a power cord around a power adapter or other object. Doing so can stress the cord in ways that can cause the cord to fray, crack, or crimp. This can present a safety hazard.

Always route power cords so that they will not be walked on, tripped over, or pinched by objects.

Protect power cords and power adapters from liquids. For instance, do not leave your power cord or power adapter near sinks, tubs, toilets, or on floors that are cleaned with liquid cleansers. Liquids can cause a short circuit, particularly if the power cord or power adapter has been stressed by misuse. Liquids also can cause gradual corrosion of power cord terminals and/or the connector terminals on a power adapter, which can eventually result in overheating.

Always connect power cords and signal cables in the correct order and ensure that all power cord connectors are securely and completely plugged into receptacles.

Do not use any power adapter that shows corrosion at the ac input pins or shows signs of overheating (such as deformed plastic) at the ac input pins or anywhere on the power adapter.

Do not use any power cords where the electrical contacts on either end show signs of corrosion or overheating or where the power cord appears to have been damaged in any way.

#### Extension cords and related devices

Ensure that extension cords, surge protectors, uninterruptible power supplies, and power strips that you use are rated to handle the electrical requirements of the product. Never overload these devices. If power strips are used, the load should not exceed the power strip input rating. Consult an electrician for more information if you have questions about power loads, power requirements, and input ratings.

#### Plugs and outlets

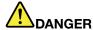

If a receptacle (power outlet) that you intend to use with your computer equipment appears to be damaged or corroded, do not use the outlet until it is replaced by a qualified electrician.

Do not bend or modify the plug. If the plug is damaged, contact the manufacturer to obtain a replacement.

Do not share an electrical outlet with other home or commercial appliances that draw large amounts of electricity; otherwise, unstable voltage might damage your computer, data, or attached devices.

Some products are equipped with a three-pronged plug. This plug fits only into a grounded electrical outlet. This is a safety feature. Do not defeat this safety feature by trying to insert it into a non-grounded outlet. If you cannot insert the plug into the outlet, contact an electrician for an approved outlet adapter or to replace the outlet with one that enables this safety feature. Never overload an electrical outlet. The overall system load should not exceed 80 percent of the branch

circuit rating. Consult an electrician for more information if you have questions about power loads and branch circuit ratings.

Be sure that the power outlet you are using is properly wired, easily accessible, and located close to the equipment. Do not fully extend power cords in a way that will stress the cords.

Be sure that the power outlet provides the correct voltage and current for the product you are installing.

Carefully connect and disconnect the equipment from the electrical outlet.

### Power supply statement

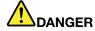

Never remove the cover on a power supply or any part that has the following label attached.

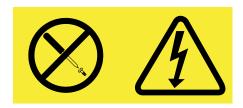

Hazardous voltage, current, and energy levels are present inside any component that has this label attached. There are no serviceable parts inside these components. If you suspect a problem with one of these parts, contact a service technician.

#### **External devices**

#### CAUTION:

Do not connect or disconnect any external device cables other than Universal Serial Bus (USB) cable while the computer power is on; otherwise, you might damage your computer. To avoid possible damage to attached devices, wait at least five seconds after the computer is shut down to disconnect external devices.

#### General battery notice

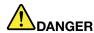

Personal computers manufactured by Lenovo contain a coin cell battery to provide power to the system clock. In addition, many mobile products, such as notebook computers, utilize a rechargeable battery pack to provide system power when in portable mode. Batteries supplied by Lenovo for use with your product have been tested for compatibility and should only be replaced with approved parts.

Never attempt to open or service any battery. Do not crush, puncture, or incinerate batteries or short circuit the metal contacts. Do not expose the battery to water or other liquids. Only recharge the battery pack strictly according to instructions included in the product documentation.

Battery abuse or mishandling can cause the battery to overheat, which can cause gasses or flame to "vent" from the battery pack or coin cell. If your battery is damaged, or if you notice any discharge from your battery or the buildup of foreign materials on the battery leads, stop using the battery and obtain a replacement from the battery manufacturer.

© Copyright Lenovo 2012

Batteries can degrade when they are left unused for long periods of time. For some rechargeable batteries (particularly Lithium Ion batteries), leaving a battery unused in a discharged state could increase the risk of a battery short circuit, which could shorten the life of the battery and also can pose a safety hazard. Do not let rechargeable Lithium-Ion batteries completely discharge or store these batteries in a discharged state.

### Rechargeable battery notice

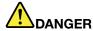

Do not attempt to disassemble or modify the battery pack. Attempting to do so can cause an explosion, or liquid leakage from the battery pack. A battery pack other than the one specified by Lenovo, or a disassembled or modified battery pack is not covered by the warranty.

If the rechargeable battery pack is incorrectly replaced, there is danger of an explosion. The battery pack contains a small amount of harmful substances. To avoid possible injury:

- Replace only with a battery of the type recommended by Lenovo.
- Keep the battery pack away from fire.
- Do not expose it to water or rain.
- · Do not attempt to disassemble it.
- · Do not short-circuit it.
- Keep it away from children.
- Do not drop the battery pack.

Do not put the battery pack in trash that is disposed of in landfills. When disposing of the battery, comply with local ordinances or regulations.

The battery pack should be stored at room temperature, charged to approximately 30 to 50% of capacity. We recommend that battery pack be charged about once per year to prevent overdischarge.

## Lithium coin cell battery notice

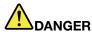

Danger of explosion if battery is incorrectly replaced.

When replacing the lithium coin cell battery, use only the same or an equivalent type that is recommended by the manufacturer. The battery contains lithium and can explode if not properly used, handled, or disposed of.

#### Do not:

- · Throw or immerse into water
- Heat to more than 100°C (212°F)
- Repair or disassemble

Dispose of the battery as required by local ordinances or regulations.

### Heat and product ventilation

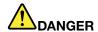

Computers, ac power adapters, and many accessories can generate heat when turned on and when batteries are charging. Notebook computers can generate a significant amount of heat due to their compact size. Always follow these basic precautions:

- When your computer is turned on or the battery is charging, the base, the palm rest, and some other parts may become hot. Avoid keeping your hands, your lap, or any other part of your body in contact with a hot section of the computer for any extended length of time. When you use the keyboard, avoid keeping your palms on the palm rest for a prolonged period of time. Your computer generates some heat during normal operation. The amount of heat depends on the amount of system activity and the battery charge level. Extended contact with your body, even through clothing, could cause discomfort or even a skin burn. Periodically take breaks from using the keyboard by lifting your hands from the palm rest; and be careful not to use the keyboard for any extended length of time.
- Do not operate your computer or charge the battery near flammable materials or in explosive environments.
- Ventilation slots, fans and/or heat sinks are provided with the product for safety, comfort, and
  reliable operation. These features might inadvertently become blocked by placing the product on
  a bed, sofa, carpet, or other flexible surface. Never block, cover, or disable these features.
- When the ac power adapter is connected to an electrical outlet and your computer, it generates
  heat. Do not place the adapter in contact with any part of your body while using it. Never use the
  ac power adapter to warm your body. Extended contact with your body, even through clothing,
  may cause a skin burn.

For your safety, always follow these basic precautions with your computer:

- Keep the cover closed whenever the computer is plugged in.
- Regularly inspect the outside of the computer for dust accumulation.
- Remove dust from vents and any perforations in the bezel. More frequent cleanings might be required for computers in dusty or high-traffic areas.
- Do not restrict or block any ventilation openings.
- Do not operate your computer inside furniture, as this might increase the risk of overheating.

© Copyright Lenovo 2012

• Airflow temperatures into the computer should not exceed 35°C (95°F).

## **Electrical current safety information**

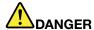

Electric current from power, telephone, and communication cables is hazardous.

#### To avoid a shock hazard:

- Do not use your computer during a lightning storm.
- Do not connect or disconnect any cables or perform installation, maintenance, or reconfiguration of this product during an electrical storm.
- Connect all power cords to a properly wired and grounded electrical outlet.
- . Connect to properly wired outlets any equipment that will be attached to this product.
- Whenever possible, use one hand only to connect or disconnect signal cables.
- · Never turn on any equipment when there is evidence of fire, water, or structural damage.
- Disconnect the attached power cords, battery pack, and all the cables before you open the device covers, unless instructed otherwise in the installation and configuration procedures.
- Do not use your computer until all internal parts enclosures are fastened into place. Never use the computer when internal parts and circuits are exposed.

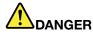

Connect and disconnect cables as described in the following procedures when installing, moving, or opening covers on this product or attached devices.

### To connect:

- 1. Turn everything OFF.
- 2. First, attach all cables to devices.
- 3. Attach signal cables to connectors.
- 4. Attach power cords to outlets.
- 5. Turn devices ON.

#### To disconnect:

- 1. Turn everything OFF.
- 2. First, remove power cords from outlets.
- 3. Remove signal cables from connectors.
- 4. Remove all cables from devices.

The power cord must be disconnected from the wall outlet or receptacle before installing all other electrical cables connected to the computer.

The power cord may be reconnected to the wall outlet or receptacle only after all other electrical cables have been connected to the computer.

### Laser compliance statement

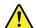

#### CAUTION:

When laser products (such as CD-ROMs, DVD drives, fiber optic devices, or transmitters) are installed, note the following:

- Do not remove the covers. Removing the covers of the laser product could result in exposure to hazardous laser radiation. There are no serviceable parts inside the device.
- Use of controls or adjustments or performance of procedures other than those specified herein might result in hazardous radiation exposure.

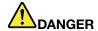

Some laser products contain an embedded Class 3A or Class 3B laser diode. Note the following:

Laser radiation when open. Do not stare into the beam, do not view directly with optical instruments, and avoid direct exposure to the beam.

## Liquid crystal display (LCD) notice

#### CAUTION:

For products with mercury-containing fluorescent lamps (for example, non-LED)

- The fluorescent lamp in the liquid crystal display contains mercury; dispose of according to local, state, or federal laws.
- The LCD is made of glass, and rough handling or dropping the computer can cause the LCD to break. If the LCD breaks and the internal fluid gets into your eyes or on your hands, immediately wash the affected areas with water for at least 15 minutes; if any symptoms are present after washing, get medical care.

## Using headphones or earphones

#### **CAUTION:**

Excessive sound pressure from earphones and headphones can cause hearing loss. Adjustment of the equalizer to maximum increases the earphone and headphone output voltage and the sound pressure level. Therefore, to protect your hearing, adjust the equalizer to an appropriate level.

Excessive use of headphones or earphones for a long period of time at high volume can be dangerous if the output of the headphone or earphone connectors do not comply with specifications of EN 50332-2. The headphone output connector of your computer complies with EN 50332-2 Sub clause 7. This specification limits the computer's maximum wide band true RMS output voltage to 150 mV. To help protect against hearing loss, ensure that the headphones or earphones you use also comply with EN 50332-2 (Clause 7 limits) for a wide band characteristic voltage of 75 mV. Using headphones that do not comply with EN 50332-2 can be dangerous due to excessive sound pressure levels.

If your Lenovo computer came with headphones or earphones in the package, as a set, the combination of the headphones or earphones and the computer already complies with the specifications of EN 50332-1. If different headphones or earphones are used, ensure that they comply with EN 50332-1 (Clause 6.5 Limitation Values). Using headphones that do not comply with EN 50332-1 can be dangerous due to excessive sound pressure levels.

## Additional safety information

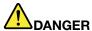

Plastic bags can be dangerous. Keep plastic bags away from babies and children to avoid danger of suffocation.

Save these instructions.

© Copyright Lenovo 2012

# Chapter 1. Getting to know your computer

This chapter introduces the computer hardware features to give you the basic information you will need to start using the computer.

- "Top view" on page 1
- "Left-side view" on page 4
- "Right-side view" on page 6
- "Front view" on page 8
- "Bottom view" on page 9
- "Status indicators" on page 10
- "Features" on page 12
- "Specifications" on page 13

## Top view

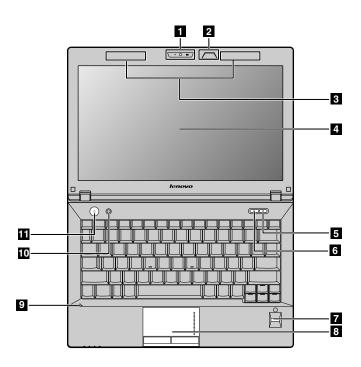

Figure 1. Lenovo ZhaoYang K29 top view

| 1 Integrated camera        | 7 Fingerprint reader (on some models) |
|----------------------------|---------------------------------------|
| 2 Keyboard light           | 8 Touch pad                           |
| 3 Wireless module antennas | 9 Built-in microphone                 |
| 4 Computer display         | 10 Recovery button                    |
| 5 APS button               | 11 Power button                       |
| 6 Mute button              |                                       |

#### 1 Integrated camera

Use the camera to take pictures or hold a video conference.

#### 2 Keyboard light

Use the keyboard light when the lighting condition is not ideal.

#### 3 Wireless module antennas

The built-in antennas ensure optimal reception of wireless radio.

#### 4 Computer display

The LCD display provides brilliant visual output.

#### 5 APS button

Press this button to turn the Active Protection System™ (APS) on and off.

#### 6 Mute button

Press this button to mute the computer.

#### 7 Fingerprint reader

The fingerprint authentication technology enables you to use your fingerprint to start the computer.

#### 8 Touch pad

Move your fingertip across the touch pad to move the pointer. The touch pad buttons provide functions similar to those of a mouse and its buttons. For more information, refer to "Using the touch pad" on page 20.

#### 9 Built-in microphone

The built-in microphone captures sound and voice when it is used with an application program capable of handling audio.

#### 10 Recovery button

On the Window® operating system, press this button to launch the recovery program preinstalled on your computer. For more information, refer to "Using the recovery button" on page 21.

#### 11 Power button

Press this button to turn on the computer. To turn off the computer, refer to the instructions in "Putting the computer into sleep mode or shutting it down" on page 16.

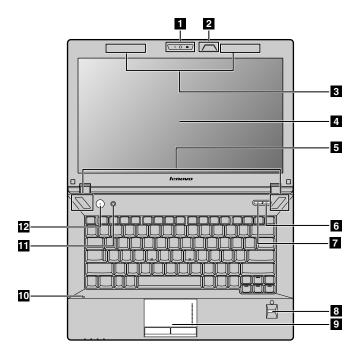

Figure 2. Lenovo ZhaoYang K49 top view

| 1 Integrated camera        | 7 Mute button                       |
|----------------------------|-------------------------------------|
| 2 Keyboard light           | Fingerprint reader (on some models) |
| 3 Wireless module antennas | 9 Touch pad                         |
| 4 Computer display         | 10 Built-in microphone              |
| 5 Built-in stereo speakers | 11 Recovery button                  |
| 6 APS button               | 12 Power button                     |

#### 1 Integrated camera

Use the camera to take pictures or hold a video conference.

### 2 Keyboard light

Use the keyboard light when the lighting condition is not ideal.

#### **3** Wireless module antennas

The built-in antennas ensure optimal reception of wireless radio.

#### 4 Computer display

The LCD display provides brilliant visual output.

#### 5 Built-in stereo speakers

To adjust the sound level of the built-in speakers, refer to "Function key combinations" on page 22.

### 6 APS button

Press this button to turn the APS on and off.

#### 7 Mute button

Press this button to mute the computer.

#### 8 Fingerprint reader

The fingerprint authentication technology enables you to use your fingerprint to start the computer.

#### 9 Touch pad

Move your fingertip across the touch pad to move the pointer. The touch pad buttons provide functions similar to those of a mouse and its buttons. For more information, refer to "Using the touch pad" on page 20.

#### 10 Built-in microphone

The built-in microphone captures sound and voice when it is used with an application program capable of handling audio.

#### 11 Recovery button

On the Windows operating system, press this button to launch the recovery program preinstalled on your computer. For more information, refer to "Using the recovery button" on page 21.

#### 12 Power button

Press this button to turn on the computer. To turn off the computer, refer to the instructions in "Putting the computer into sleep mode or shutting it down" on page 16.

### Left-side view

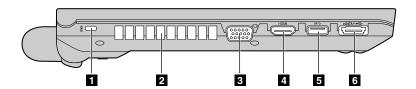

Figure 3. Lenovo ZhaoYang K29 left-side view

| 1 Security keyhole  | 4 HDMI port                 |
|---------------------|-----------------------------|
| 2 Fan louvers       | 5 USB 3.0 connector         |
| 3 Monitor connector | 6 USB/eSATA combo connector |

#### 1 Security keyhole

Purchase a security cable lock that fits this keyhole to lock your computer to a stationary object to protect your computer from theft. For more information, refer to "Attaching a mechanical lock" on page 33.

#### 2 Fan louvers

The internal fan and louvers enable air to circulate in the computer and cool the central processor.

**Note:** To avoid impeding airflow, do not place any obstacle in front of the fan.

#### 3 Monitor connector

The monitor connector is used to connect an external monitor or projector to your computer.

#### 4 HDMI port

Use the high-definition multimedia interface (HDMI) port to connect a compatible digital audio device or video monitor such as an HDTV.

#### 5 USB 3.0 connector

Connect a USB 1.1, 2.0, or 3.0 device, such as a USB printer or a digital camera.

**Note:** When you attach a USB cable to the connector, make sure that the USB mark is facing upward. Otherwise the connector might be damaged.

#### 6 USB/eSATA combo connector

The USB connectors are used for connecting devices compatible with a USB interface, such as a USB printer or a digital camera.

**Note:** When you attach a USB cable to the connector, make sure that the USB mark is facing upward. Otherwise the connector might be damaged.

You can also connect an external SATA device, such as an external hard disk drive, to this connector on some models.

**Note:** To avoid damaging the connector, be careful when you attach a cable from the external SATA device to the connector.

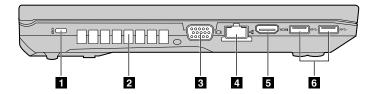

Figure 4. Lenovo ZhaoYang K49 left-side view

| 1 Security keyhole  | 4 Ethernet connector |
|---------------------|----------------------|
| 2 Fan louvers       | 5 HDMI port          |
| 3 Monitor connector | 6 USB 3.0 connectors |

### 1 Security keyhole

Purchase a security cable lock that fits this keyhole to lock your computer to a stationary object to protect your computer from theft. For more information, refer to "Attaching a mechanical lock" on page 33.

#### 2 Fan louvers

The internal fan and louvers enable air to circulate in the computer and cool the central processor.

**Note:** To avoid impeding airflow, do not place any obstacle in front of the fan.

#### 3 Monitor connector

The monitor connector is used to connect an external monitor or projector to your computer.

#### **4** Ethernet connector

Connect your computer to a LAN with the Ethernet connector.

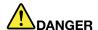

To avoid the risk of electrical shock, do not connect the telephone cable to the Ethernet connector. You can only connect an Ethernet cable to this connector.

For more information, refer to "Wired connection" on page 27.

#### 5 HDMI port

Use the HDMI port to connect a compatible digital audio device or video monitor such as an HDTV.

#### 6 USB 3.0 connectors

Connect a USB 1.1, 2.0, or 3.0 device, such as a USB printer or a digital camera.

**Note:** When you attach a USB cable to the connector, make sure that the USB mark is facing upward. Otherwise the connector might be damaged.

## Right-side view

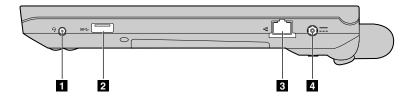

Figure 5. Lenovo ZhaoYang K29 right-side view

| 1 Combo audio jack  | 3 Ethernet connector |
|---------------------|----------------------|
| 2 USB 3.0 connector | 4 ac power connector |

#### 1 Combo audio jack

To listen to the sound from your computer, connect a headphone or a headset that has a 3.5 mm 4-pole plug to the combo audio jack.

#### 2 USB 3.0 connector

Connect a USB 1.1, 2.0, or 3.0 device, such as a USB printer or a digital camera.

**Note:** When you attach a USB cable to the connector, make sure that the USB mark is facing upward. Otherwise the connector might be damaged.

#### **3 Ethernet connector**

Connect your computer to a LAN with the Ethernet connector.

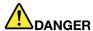

To avoid the risk of electrical shock, do not connect the telephone cable to the Ethernet connector. You can only connect an Ethernet cable to this connector.

For more information, refer to "Wired connection" on page 27.

#### 4 ac power connector

The ac power adapter cable connects to the computer ac power connector to provide power to the computer and charge the battery. For more information, refer to "Using the ac power adapter and the battery pack" on page 17

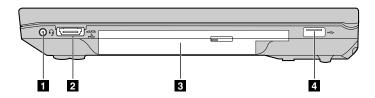

Figure 6. Lenovo ZhaoYang K49 right-side view

| 1 Combo audio jack          | 3 Optical drive |
|-----------------------------|-----------------|
| 2 USB/eSATA combo connector | 4 USB connector |

#### 1 Combo audio jack

To listen to the sound from your computer, connect a headphone or a headset that has a 3.5 mm 4-pole plug to the combo audio jack.

#### 2 USB/eSATA combo connector

The USB connectors are used for connecting devices compatible with a USB interface, such as a USB printer or a digital camera.

Note: When you attach a USB cable to the connector, make sure that the USB mark is facing upward. Otherwise the connector might be damaged.

You can also connect an external SATA device, such as an external hard disk drive, to this connector on some models.

Note: To avoid damaging the connector, be careful when you attach a cable from the external SATA device to the connector.

#### 3 Optical drive

The optical drive reads or burns optical discs.

#### 4 USB connector

The USB connectors are used for connecting devices compatible with a USB interface, such as a USB printer or a digital camera.

Note: When you attach a USB cable to the connector, make sure that the USB mark is facing upward. Otherwise the connector might be damaged.

### Front view

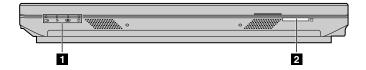

Figure 7. Lenovo ZhaoYang K29 front view

1 Status indicators 2 Media card reader slot

#### 1 Status indicators

The status indicators show the current status of your computer. For more information, refer to "Status indicators" on page 10.

### 2 Media card reader slot

For more information, refer to "Using the media card reader" on page 25.

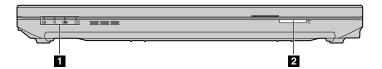

Figure 8. Lenovo ZhaoYang K49 front view

1 Status indicators 2 Media card reader slot

#### 1 Status indicators

The status indicators show the current status of your computer. For more information, refer to "Status indicators" on page 10.

#### 2 Media card reader slot

For more information, refer to "Using the media card reader" on page 25.

### **Rear view**

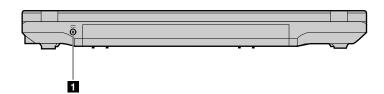

Figure 9. Lenovo ZhaoYang K49 rear view

1 ac power connector

#### 1 ac power connector

The ac power adapter cable connects to the computer ac power connector to provide power to the computer and charge the battery. For more information, refer to "Using the ac power adapter and the battery pack" on page 17

### **Bottom view**

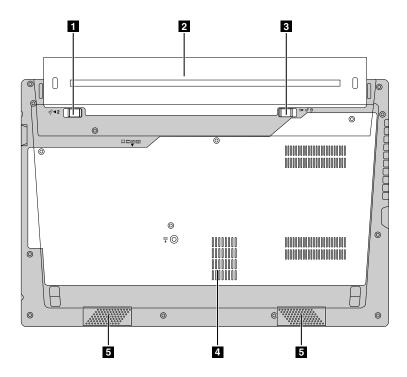

Figure 10. Lenovo ZhaoYang K29 bottom view

| Battery latch (spring loaded) | 4 Bottom slot cover        |
|-------------------------------|----------------------------|
| 2 Battery                     | 5 Built-in stereo speakers |
| 3 Battery latch (manual)      |                            |

#### 1 Battery latch (spring loaded)

Keeps the battery secured in place.

#### 2 Battery

Use your computer with battery power whenever ac power is unavailable. For more information, refer to "Using the ac power adapter and the battery pack" on page 17.

#### 3 Battery latch (manual)

Keeps the battery secured in place.

#### 4 Bottom slot cover

The hard disk drive, memory module, and mini-PCI Express Card are placed underneath.

#### 5 Built-in stereo speakers

To adjust the sound level of the built-in speakers, refer to "Function key combinations" on page 22.

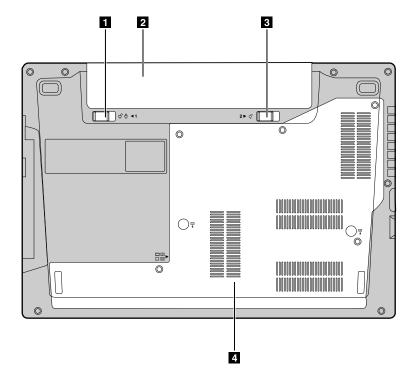

Figure 11. Lenovo ZhaoYang K49 bottom view

| 1 Battery latch (manual) | Battery latch (spring loaded) |
|--------------------------|-------------------------------|
| 2 Battery                | 4 Bottom slot cover           |

#### 1 Battery latch (manual)

Keeps the battery secured in place.

#### 2 Battery

Use your computer with battery power whenever ac power is unavailable. For more information, refer to "Using the ac power adapter and the battery pack" on page 17.

### 3 Battery latch (spring loaded)

Keeps the battery secured in place.

#### 4 Bottom slot cover

The hard disk drive, memory module, and mini-PCI Express Card are placed underneath.

### Status indicators

The status indicators show the current status of your computer.

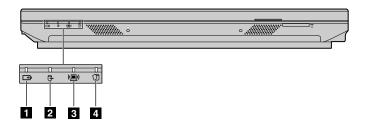

Figure 12. Lenovo ZhaoYang K29 status indicators

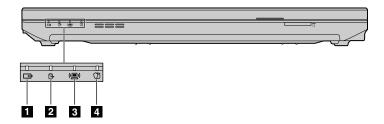

Figure 13. Lenovo ZhaoYang K49 status indicators

#### 1 Power and battery status indicator

- Blue: The battery charge level is between 80% and 100%, or the battery discharge level is between 20% and 100%.
- Slow blinking blue: The battery charge level is between 20% and 80%, and charging is continuing. When the battery charge level reaches 80%, the battery status indicator stops blinking, but the charging might continue until the battery is 100% charged.
- **Slow blinking amber**: The battery charge level is between 5% and 20%, and the charging is continuing. When the battery charge level reaches 20%, the blinking color changes to blue.
- Amber: The battery discharge level is between 5% and 20%.
- Fast blinking amber: The battery charge or discharge level is 5% or less.
- Off: The battery is detached or the computer is powered off.

#### 2 Device access status indicator

When this indicator is on, a hard disk drive or an optical drive is reading or writing data.

#### Attention:

- When the indicator is on, do not put the computer into sleep mode or turn off the computer.
- When the indicator is on, do not move the computer. Sudden physical shock might cause drive errors.

#### 3 Wireless communication indicator

- Blue: The wireless network feature is on.
- Off: Wireless network devices are disabled or the wireless radio is turned off.

#### 4 APS indicator

When this indicator is on, the APS is on to protect the hard disk drive.

### **Features**

This topic lists the physical features for your computer.

#### Processor

- For the Windows 7 operating system: Click Start, right click Computer. Then click Properties.
- For the Windows 8 operating system: From the desktop, move the cursor to the top-right or bottom-right corner of the screen to display the charms. Then click **Settings** → **PC** info.

#### Memory

Double data rate 3 (DDR3) synchronous dynamic random access memory (SDRAM)

#### Storage device

• 2.5-inch (7 mm height or 9.5 mm height) hard disk drive

#### Display

- · Size:
  - Lenovo ZhaoYang K29: 12.5 inch (317.5 mm)
  - Lenovo ZhaoYang K49: 14.0 inch (356 mm)
- Resolution:
  - LCD: 1366-by-768
  - External monitor: Maximum 2048-by-1536
- Integrated camera (on some models)

#### Keyboard

- 6-row Lenovo keyboard
- Fn key
- · Recovery button
- Speaker mute button (on some models)
- APS button (on some models)

#### Interface

- Combo audio jack (stereo headphone or headset)
- USB connectors
- RJ45 Ethernet connector
- HDMI port
- · External monitor connector
- 4-in-1 digital media card reader slot

#### Optical drive

• 12.7 mm Rambo optical drive (on some models)

#### Wireless features

· Integrated wireless LAN

• 100/1000 Mbps Ethernet communication

### Security feature

• Fingerprint reader (on some models)

## **Specifications**

This topic lists the physical specifications for your computer.

#### Heat output

• 65 W (222 Btu/hr) or 90 W (307 Btu/hr) maximum heat output (depending on the model)

Power source (ac power adapter)

- Sine-wave input at 50 to 60 Hz
- Input rating of the ac power adapter: 100 to 240 V ac, 50 to 60 Hz

#### Battery pack

• Lithium-ion (Li-Ion) battery pack

## Chapter 2. Using your computer

This chapter provides information on using some of the computer components.

- "Frequently asked questions" on page 15
- "Tips on using your computer" on page 16
- "Using the ac power adapter and the battery pack" on page 17
- "Using the touch pad" on page 20
- "Using the keyboard" on page 22
- "Using the NVIDIA Optimus Graphics feature" on page 26

## Frequently asked questions

The following are a few tips that will help you optimize the use of your computer.

• Question: Can I get my user guide in another language?

**Solution:** To download the user guide in another language, go to: http://www.lenovo.com/UserManuals. Then follow the instructions on the screen.

Question: What safety precautions should I follow when using my computer?

**Solution:** See "Important safety information" on page iv.

• Question: How can I prevent problems with my computer?

Solution: See Chapter 7 "Preventing problems" on page 39.

• Question: What are the main hardware features of my computer?

Solution: See Chapter 1 "Getting to know your computer" on page 1.

• Question: Where can I find the detailed specifications for my computer?

**Solution:** Go to http://www.lenovo.com/support.

Question: Where are the recovery discs?

**Solution:** Your computer does not come with recovery discs. For an explanation of the recovery solutions for your computer, see Chapter 6 "Recovery overview" on page 35.

• Question: How can I contact the Customer Support Center?

**Solution:** See "Service and Support information" in the *Safety, Warranty, and Setup Guide* that comes with your computer.

Question: Where can I find the warranty information?

**Solution:** For the warranty applicable to your computer, including the warranty period and type of warranty service, see *Safety, Warranty, and Setup Guide* that comes with your computer.

Question: How can I install the device drivers?

**Solution:** A compatible device driver is a requirement to ensure correct operation and performance of each component in your computer. If your computer is preinstalled with an operating system, Lenovo provides all device drivers that you need on the hard disk drive.

Question: Where can I download the latest drivers?

**Solution:** The latest drivers for your computer are available from the Lenovo Support Web site. To download the latest drivers for your computer, go to http://www.lenovo.com/drivers. Then follow the instructions on the screen.

• Question: What can I do if the backup process fails?

Solution: If you can start the backup feature without a problem, but it fails during the backup process, try the following:

- 1. Close other applications, then restart the backup process.
- 2. Check if the destination medium is damaged, try to select another file path and then try again.
- Question: When do I need to restore the computer to the factory default settings?

Solution: You can restore the computer to the factory default settings when it fails or when you need to reinstall the operating system. This will restore your computer back to the initial state when you first started it up after receiving it from the shore. Ensure that you have backed up your critical data before doing this to avoid data loss.

## Tips on using your computer

This topic provides tips on using your computer for the first time.

## Reading the manuals

Read the manuals that come with your computer before using the computer.

## Connecting to power

The supplied battery pack is not fully charged at purchase. To charge the battery and begin to use your computer, install the battery pack, connect the computer to an electrical outlet, and then the battery will be charged automatically.

#### Installing the battery pack

For instructions on installing the battery pack, refer to the Safety, Warranty, and Setup Guide that comes with your computer.

#### Connecting the computer to an electrical outlet

To connect the computer to an electrical outlet, do the following:

- 1. Plug the ac power adapter into an electrical outlet.
- 2. Connect the power cord to the transformer pack.
- 3. Insert the power jack into the computer.

## Turning on the computer

Press the power button to turn on the computer.

## Configuring the operating system

You might need to configure the operating system when you use the computer for the first time. The configuration process might include the following steps:

- · Accepting the end user license agreement
- · Configuring the Internet connection
- Registering the operating system
- Creating a user account

## Putting the computer into sleep mode or shutting it down

To conserve power, put the computer into sleep mode or shut it down when the computer is not in use.

#### Putting your computer into sleep mode

If you will be away from your computer for a short time, put the computer into sleep mode. When the computer is in sleep mode, you can quickly wake it up to resume use and bypass the startup process.

To put the computer into sleep mode, do either of the following:

- For the Windows 7 operating system:
  - 1. Click Start → Shut down.
  - 2. Select Sleep from the shutdown option.

For the Windows 8 operating system:

- 1. Move your cursor to the bottom-right corner of the screen to display the charms.
- 2. Click Settings.
- 3. Select **Sleep** from the **Power** shutdown option.
- Press Fn+F1.

**Note:** Wait until the power indicator starts blinking (indicating that the computer is in sleep state) before you move the computer. Moving the computer while the hard disk drive is spinning can damage the hard disk drive, causing loss of data.

To wake up the computer, do either of the following:

- Press the power button.
- · Press the Fn key on the keyboard.

#### Shutting down the computer

If you are not going to use the computer for a day or two, shut it down.

To shut down the computer, do either of the following:

- For the Windows 7 operating system: Click **Start** → **Shut down**.
- For the Windows 8 operating system:
  - 1. Move your cursor to the bottom-right corner of the screen to display the charms.
  - 2. Click Settings.
  - 3. Click Power → Shut down.

## Using the ac power adapter and the battery pack

This topic provides information about how to use the ac power adapter and the battery for your computer.

## Checking the battery status

The battery gauge in the Windows notification area displays the percentage of battery power remaining.

The rate at which you use battery power will determine how long you can use the battery between charges. Because each computer user has different habits and needs, it is difficult to predict how long a battery charge will last. There are two main factors:

- How much energy is stored in the battery when you begin to work.
- The way you use your computer: how often you access the hard disk drive, how bright you make the computer display.

## Using the ac power adapter

The power to run your computer can come either from the lithium-ion battery pack provided with it, or from ac power through the ac power adapter. While you use ac power, the battery charges automatically.

The ac power adapter has two basic components:

- 1. The transformer pack that converts ac power for use with the computer.
- 2. The power cord that plugs into the ac outlet and into the transformer pack.

Attention: Using an improper power cord could cause severe damage to the computer.

#### Connecting the ac power adapter

To connect the ac power adapter, do the following:

- 1. Plug the ac power adapter into an electrical outlet.
- 2. Connect the power cord to the transformer pack.
- 3. Insert the power jack into the computer.

#### Tips on using the ac power adapter

When using the ac power adapter, observe the following guidelines:

- When the ac power adapter is not in use, disconnect it from the electrical outlet.
- · Do not bind the power cord tightly around the ac power transformer pack when it is connected to the transformer.
- Before you charge the battery, make sure that its temperature is at least 10°C (50°F).
- You can charge the battery when the ac power adapter is connected to the computer and the battery is installed.

## Charging the battery

When you find that the battery power is low, you need to charge the battery or replace it with a fully charged one.

You are recommended to charge the battery in any of the following situations:

- When you purchase a new battery
- · If the battery status indicator starts blinking
- If the battery has not been used for a long time

#### Notes:

- You are advised to install the battery pack when using your computer to prevent small particles from entering the inside of your computer.
- To maximize the battery life, do not start recharging the battery immediately after it drops from full charge.
- Charge the battery at a temperature between 50 °F and 86 °F (10 °C-30 °C).
- Full charge or discharge is not required.

## Maximizing the battery life

To maximize the life of a new battery or a battery that you have not used recently, do either of the following:

• Use the battery until the charge is completely depleted; that is, use the battery until the battery status indicator starts blinking orange.

• Recharge the battery completely before using it. The battery is fully charged if the battery indicator shows green when the ac power adapter is plugged in.

## Handling the battery

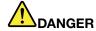

Do not attempt to disassemble or modify the battery pack.

Attempting to do so can cause an explosion, or liquid leakage from the battery pack.

A battery pack other than the one specified by Lenovo, or a disassembled or modified battery pack is not covered by the warranty.

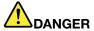

If the rechargeable battery pack is incorrectly replaced, there is danger of an explosion. The battery pack contains a small amount of harmful substances. To avoid possible injury:

- Replace only with a battery of the type recommended by Lenovo.
- Keep the battery pack away from fire.
- Do not expose it to excessive heat.
- Do not expose it to water or rain.
- Do not short-circuit it.
- · Store it in a cool dry place.

Keep it away from children.

# Using the touch pad

For Lenovo ZhaoYang K29 models:

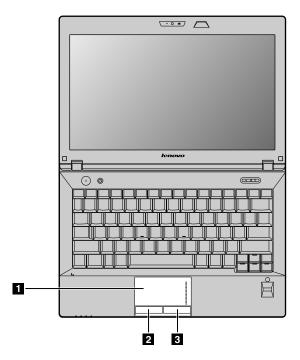

For Lenovo ZhaoYang K49 models:

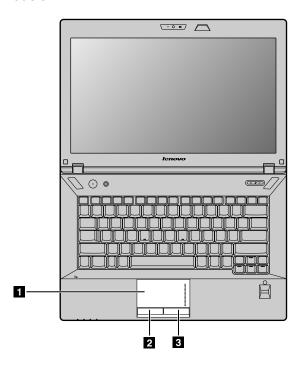

**1 Touch pad**: To move the cursor on the screen, slide your fingertip over the pad in the direction in which you want the cursor to move.

- 2 Left click button: Functions the same as the left button on a conventional mouse.
- 3 Right click button: Functions the same as the right button on a conventional mouse.

Notes: To enable or disable the touch pad, do either of the following:

- For Lenovo ZhaoYang K29 models: Press Fn+F6.
- For Lenovo ZhaoYang K49 models: Press Fn+F8.

## Using the recovery button

For Lenovo ZhaoYang K29 models:

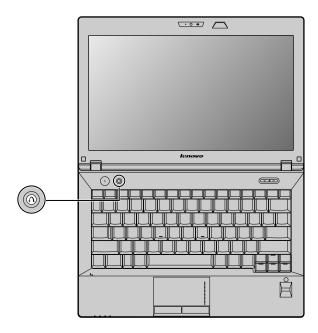

### For Lenovo ZhaoYang K49 models:

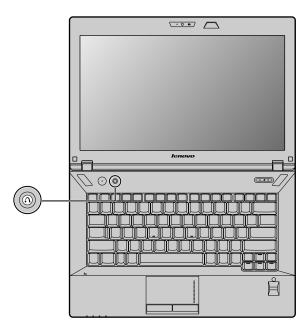

Recovery button: The recovery button enables you to launch the recovery programs preinstalled on your computer.

- For the Windows 7 operating system:
  - When the computer is turned off, press this button and then follow the on-screen instructions to launch the Product Recovery program.
  - When the computer is starting up and the Lenovo logo is displayed, press this button and then follow the on-screen instructions to start the Product Recovery program.
  - After you have entered the Windows operating system, press this button to launch the Lenovo Solution Center program.
- For the Windows 8 operating system: After you have entered the Windows operating system, press this button to launch the Lenovo Solution Center program.

For more information, refer to Chapter 6 "Recovery overview" on page 35.

## Using the keyboard

Your computer has a numeric keypad and function keys incorporated in its standard keyboard.

## Numeric keypad

The keyboard has keys that can work as a 10-key numeric keypad when enabled. To enable or disable the keypad, press Fn+Insert.

### For Lenovo ZhaoYang K29 models:

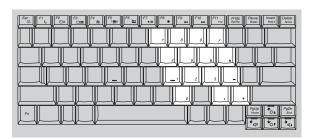

#### For Lenovo ZhaoYang K49 models:

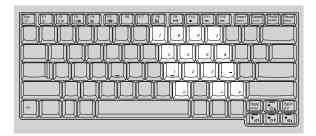

## **Function key combinations**

To use the function key combinations, press and hold the Fn key 1, then press one of the function keys 2.

#### For Lenovo ZhaoYang K29 models:

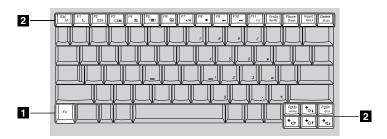

#### For Lenovo ZhaoYang K49 models:

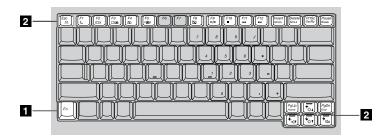

The following is a brief introduction to the function key combinations.

#### Lenovo ZhaoYang K29 function key combinations

#### Keyboard light control (Fn+Esc)

Press Fn+Esc to turn on or turn off the keyboard light.

#### Power conservation (Fn+F1)

Put your computer into sleep mode. To return to normal operation, press the Fn key only.

#### Display backlight feature (Fn+F2)

Press Fn+F2 to enable or disable the display backlight feature.

#### Switching the display output location (Fn+F3)

Press this function key combination to switch between the computer display and an external monitor. The following options will be displayed:

- PC screen only
- Duplicate
- Extend
- Second screen only

**Note:** To switch between the computer display and an external monitor, the Windows+P key combination also is available.

#### Launching the camera settings (Fn+F4)

- On the Windows 7 operating system: Press Fn+F4 to open the camera and audio settings window. The camera preview is turned on. Change the camera and audio settings as desired.
- On the Windows 8 operating system: Press Fn+F4 to enable or disable the camera.

#### Wireless radio control (Fn+F5)

Press this key combination to enable or disable the built-in wireless networking features.

#### Touch pad control (Fn+F6)

Press Fn+F6 to enable or disable the touch pad.

#### Multimedia controls

- Fn+F7: Play or Pause
- Fn+F8: Stop
- Fn+F9: Previous track or scene
- Fn+F10: Next track or scene.

#### Numeric keypad control (Fn+Insert)

Press Fn+Insert to enable or disable the numeric keypad.

#### Other functions

- Fn+F11: Changes the boot sequence when the computer is starting up.
- Fn+PrtSc: Has the same function as the SysRq key on a conventional keyboard.
- Fn+Pause: Has the same function as the Break key on a conventional keyboard.
- Fn+Delete: Has the same function as the ScrLk key on a conventional keyboard.

#### Lenovo ZhaoYang K49 function key combinations

#### Keyboard light control (Fn+Esc)

Press Fn+Esc to turn on or turn off the keyboard light.

#### Power conservation (Fn+F1)

Put your computer into sleep mode. To return to normal operation, press the Fn key only.

#### Display backlight feature (Fn+F2)

Press Fn+F2 to enable or disable the display backlight feature.

#### Switching the display output location (Fn+F3)

Press this function key combination to switch between the computer display and an external monitor. The following options will be displayed:

- PC screen only
- Duplicate
- Extend
- Second screen only

Note: To switch between the computer display and an external monitor, the Windows+P key combination also is available.

#### Launching the camera and audio settings (Fn+F4)

- On the Windows 7 operating system: Press Fn+F4 to open the camera and audio settings window. The camera preview is turned on. Change the camera and audio settings as desired.
- On the Windows 8 operating system: Press Fn+F4 to enable or disable the camera.

#### Wireless radio control (Fn+F5)

Press this key combination to enable or disable the built-in wireless networking features.

#### Touch pad control (Fn+F8)

Press Fn+F8 to enable or disable the touch pad function on your computer.

#### Multimedia controls

• Fn+F9: Play or Pause

Fn+F10: Stop

• Fn+F11: Previous track or scene

Fn+F12: Next track or scene.

#### Numeric keypad control (Fn+Insert)

Press Fn+Insert to enable or disable the numeric keypad.

#### Other functions

• Fn+Delete: Has the same function as the ScrLk key on a conventional keyboard.

• Fn+PrtSc: Has the same function as the SysRq key on a conventional keyboard.

Fn+Pause: Has the same function as the Break key on a conventional keyboard.

## Using the media card reader

Your computer supports the following cards:

- Secure Digital (SD) card
- Secure Digital High Capacity (SDHC) card
- · SD eXtended Capacity (SDXC) card
- MultiMediaCard (MMC)

**Note:** When transferring data to or from a flash media card, such as an SD card, do not put your computer in sleep or hibernation mode before the data transfer is complete. To do so might cause damage to your data.

## Inserting a flash media card

To insert a flash media card, do the following:

- 1. Make sure that the card is correctly oriented.
- 2. Insert the card firmly into the 4-in-1 media card reader slot. The card might stop before it is completely installed into the slot.

## Removing a flash media card

To remove a flash media card, do the following:

- 1. Push the flash media card until you hear a click.
- 2. Gently pull the flash media card out of the memory card slot.

**Note:** If you do not remove the card from your computer after you eject the card from the Windows operating system, the card can no longer be accessed. To access the card, you must remove it once, then insert it again.

## **Using the NVIDIA Optimus Graphics feature**

Some Lenovo notebook computers support NVIDIA Optimus Graphics.

NVIDIA Optimus Graphics enables a dynamic switch, that is, a switch with no need to restart your computer between High Performance and Energy Saving.

#### **Switching the Graphics Processing Unit**

If your computer supports NVIDIA Optimus Graphics, the Graphics Processing Unit is switched automatically depending on the power settings you use.

## **Chapter 3. Connecting to the network**

As a global network, the Internet connects computers worldwide, providing services such as e-mailing, information searching, electronic commerce, Web browsing, and entertainment.

You can connect the computer to the Internet in the following ways:

- "Wired connection" on page 27
- "Wireless connection" on page 29

#### Wired connection

It is a reliable and safe way to connect the computer to the Internet using a wired connection.

| Wired connection              | Description                                                                                                    |
|-------------------------------|----------------------------------------------------------------------------------------------------|
| Cable                         | Cable Internet services use a cable modem connected to the residential cable TV line.                                                     |
| Digital subscriber line (DSL) | DSL is a family of related technologies that bring high-speed network access to homes and small businesses over ordinary telephone lines. |

### **Hardware connection**

This topic provides information about how to connect to the Internet through hardware connection.

#### Cable

#### For Lenovo ZhaoYang K29 models:

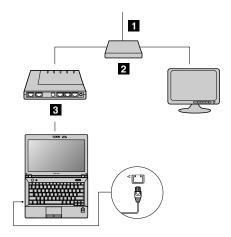

#### For Lenovo ZhaoYang K49 models:

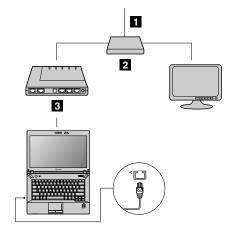

- 1 TV cable (not supplied)
- 2 Splitter (not supplied)
- 3 Cable modem (not supplied)

**Note:** Your wired connection might look different from the above illustrations.

#### **DSL**

#### For Lenovo ZhaoYang K29 models:

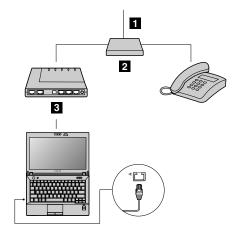

#### For Lenovo ZhaoYang K49 models:

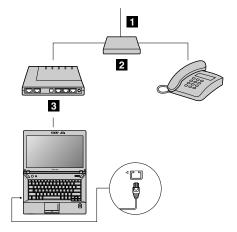

1 Telephone line (not supplied)

2 Splitter (not supplied)

3 DSL modem (not supplied)

Note: Your wired connection might look different from the above illustrations.

## Software configuration

Consult your Internet Service Provider (ISP) for details on how to configure your computer for wired connections.

#### Wireless connection

Wireless connections provide mobile access to the Internet, enabling you to stay online anywhere the wireless signal covers.

Divided by the signal scales, a wireless connection to the Internet can be established using the following standards.

| Wireless connection | Description                                                                                                    |
|---------------------|----------------------------------------------------------------------------------------------------|
| Wi-Fi               | Wi-Fi networks cover a small physical area, like a home, office, or small group of buildings. An access point is necessary for the connection.            |
| WiMAX               | WiMAX networks connect several Wireless LAN systems to cover a metropolitan area, providing high-speed broadband and provide high-speed broadband access. |

To enable wireless communications, press Fn+F5.

### Hardware connection

#### For Lenovo ZhaoYang K29 models:

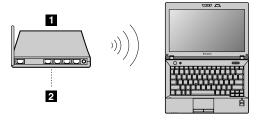

#### For Lenovo ZhaoYang K49 models:

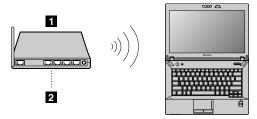

- 1 Wireless access point (not supplied)
- 2 Wi-Fi/WiMAX network

## **Software configuration**

Consult your Internet Service Provider and search the Windows Help and Support Center for details on how to configure your computer for wireless connections.

## Chapter 4. You and your computer

This chapter provides information about accessibility and comfort.

## Accessibility and comfort

Good ergonomic practice is important to get the most from your personal computer and to avoid discomfort. Arrange your workplace and the equipment you use to suit your individual needs and the kind of work that you perform. In addition, use healthy work habits to maximize your performance and comfort while using your computer.

The following topics provide information about arranging your work area, setting up your computer equipment, and establishing healthy work habits.

Lenovo is committed to providing the latest information and technology to our customers with disabilities. Refer to our accessibility information which outlines our efforts in this area.

## **Ergonomic information**

Working in the virtual office might mean adapting to frequent changes in your environment. Following some simple rules will make things easier and bring you the maximum benefits of your computer. Keeping in mind such basics as good lighting and proper seating, for example, can help you improve your performance and achieve greater comfort.

This example shows someone in a conventional setting. Even when not in such a setting, you can follow many of these tips. Develop good habits, and they will serve you well.

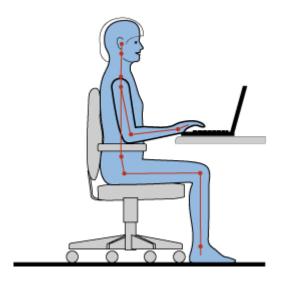

**General posture**: Make minor modifications in your working posture to deter the onset of discomfort caused by long periods of working in the same position. Frequent, short breaks from your work also help to prevent minor discomfort associated with your working posture.

**Display**: Position the display to maintain a comfortable viewing distance of 510-760 mm (20-30 inch). Avoid glare or reflections on the display from overhead lighting or outside sources of light. Keep the display screen

clean and set the brightness to levels that enable you to see the screen clearly. Press Fn + up/down arrow to adjust display brightness.

**Head position**: Keep your head and neck in a comfortable and neutral (vertical, or upright) position.

Chair: Use a chair that gives you good back support and seat height adjustment. Use chair adjustments to best suit your desired posture.

Arm and hand position: If available, use chair arm rests or an area on your working surface to provide weight support for your arms. Keep your forearms, wrists, and hands in a relaxed and neutral (horizontal) position. Type with a soft touch without pounding the keys.

Leg position: Keep your thighs parallel to the floor and your feet flat on the floor or on a footrest.

#### What if you are traveling?

It might not be possible to observe the best ergonomic practices when you are using your computer while on the move or in a casual setting. Regardless of the setting, try to observe as many of the tips as possible. Sitting properly and using adequate lighting, for example, will help you maintain desirable levels of comfort and performance.

#### Questions about vision?

The visual display screens of Lenovo notebook computers are designed to meet the highest standards and to provide you with clear, crisp images and large, bright displays that are easy to see, yet easy on the eyes. Of course, any concentrated and sustained visual activity can be tiring. If you have questions on eye fatigue or visual discomfort, consult a vision care specialist for advice.

## Chapter 5. Security

This chapter provides information about protecting your computer from theft and unauthorized use.

- "Attaching a mechanical lock" on page 33
- "Using passwords" on page 33
- "Using a fingerprint reader" on page 33
- "Using the Active Protection System program" on page 33

## Attaching a mechanical lock

You can attach a mechanical lock to your computer to help prevent it from being removed without your permission.

Attach a mechanical lock to the keyhole of the computer; then secure the chain on the lock to a stationary object. Refer to the instructions shipped with the mechanical lock.

**Note:** You are responsible for evaluating, selecting, and implementing the locking devices and security features. Lenovo makes no comments, judgments, or warranties about the function, quality, or performance of locking devices and security features.

## Using passwords

Using passwords helps prevent your computer from being used by others. Once you set a password and enable it, a prompt appears on the screen each time you power on the computer. Enter your password at the prompt. The computer cannot be used unless you enter the correct password.

Note: This password can be a combination of one to seven alphanumeric characters.

For more information about how to set the password, refer to the online help information system on the right screen of the menu.

**Note:** To enter the BIOS program, press F1 when the Lenovo logo is displayed on the screen while the computer is starting up.

## Using a fingerprint reader

With the fingerprint reader, in addition to registering fingerprint information and using it as a password for Windows operating system or Web site logon, you also can launch applications quickly and encrypt private data with your fingerprint to secure your computer. For more information, refer to the online help information system of the fingerprint software.

## **Using the Active Protection System program**

Some Lenovo models have the Active Protection System program preinstalled.

As a reliable safeguard, the Active Protection System program reduces the possibility of shock damage to the hard disk drive that may result in data loss. When your computer is subject to shock or excessive vibration, the shock sensor in the computer detects the condition and stops the hard disk drive until the environment is stable again.

## Chapter 6. Recovery overview

This chapter provides information about the recovery solutions for your computer.

- "Using the OneKey Recovery Pro program on the Windows 7 operating system" on page 35
- "Using the Windows recovery program on the Windows 8 operating system" on page 36

# Using the OneKey Recovery Pro program on the Windows 7 operating system

On the Windows 7 operating system, the OneKey® Recovery Pro program enable you to do the following:

- Performing backup and recovery operations
  - The OneKey Recovery Pro program enables you to back up all your hard disk drive contents including the operating system, data files, software programs, and personal settings. You can designate where the OneKey Recovery Pro program stores the backup.
- Using the OneKey Recovery Pro workspace
  - The OneKey Recovery Pro workspace resides in a protected, hidden area of your hard disk drive that operates independently from the Windows operating system. This enables you to perform recovery operations even if you cannot start the Windows operating system. You can perform the following recovery operations from the OneKey Recovery Pro workspace.
- · Creating and using a rescue medium
  - With a rescue medium, such as a disc or a USB hard disk drive, you can recover the computer from failures that prevent you from gaining access to the OneKey Recovery Pro workspace on your hard disk drive.

For more information, refer to the help information system of the OneKey Recovery Pro program.

## Solving recovery problems on the Windows 7 operating system

To reinstall the Windows 7 operating system, do the following:

- 1. Turn off your computer.
- 2. Do one of the following:
  - Press the recovery button and then follow the on-screen instructions to launch the Product Recovery program.
  - Start the computer. When the Lenovo logo is displayed, press the recovery button and then follow the on-screen instructions to start the Product Recovery program.
  - Start the computer. After you have entered the Windows operating system, press the recovery button to launch the Lenovo Solution Center program.
- 3. Follow the on-screen instructions to reinstall the operating system.

#### **Notes:**

- You can choose to restore your system partition to the original factory state or to a previously generated backup.
- The recovery process is irreversible. Ensure that you have backed up your critical data before using the recovery feature.

If you are unable to access the OneKey Recovery Pro workspace or the Windows environment, do either of the following:

- Use a rescue medium to start the OneKey Recovery Pro workspace.
- · Use recovery media if all other methods of recovery have failed and you need to restore the hard disk drive to the factory default settings.

Note: If you are unable to access the OneKey Recovery Pro workspace or the Windows environment from a rescue medium or recovery medium, you might not have the rescue device (an internal hard disk drive, a disc, a USB hard disk drive, or other external devices) set as the first boot device in the startup device sequence. You must first make sure that your rescue device is set as the first boot device in the startup device sequence in the BIOS program. Go to the Startup menu, and then select the Boot menu to temporarily or permanently change the startup device sequence.

It is important to create a rescue medium and a set of recovery media as early as possible and store them in a safe place for future use.

## Using the Windows recovery program on the Windows 8 operating system

Your computer comes with a recovery program preinstalled on the Windows 8 operating system. The recovery program enables you to do the following:

Refreshing your computer

This program enables you to restore your computer to factory default settings while preserving the data on the hard disk drive.

To refresh your computer, do the following:

- 1. Move your cursor to the bottom-right corner of the screen to display the charms. Then click **Settings** → Change PC settings → General.
- 2. In the Refresh your PC without affecting your files section, click Get started. Then follow the on-screen instructions to refresh your computer.
- Resetting your computer

When you use the recovery program to reset your computer, all the data stored on the hard disk drive will be deleted and the computer will be restored to the factory default settings.

**Attention:** To avoid data loss, back up your data in advance.

To reset your computer, do the following:

- 1. Move your cursor to the bottom-right corner of the screen to display the charms. Then click Settings → Change PC settings → General.
- 2. In the Remove everything and reinstall Windows section, click Get started. Then follow the on-screen instructions to reset your computer.

**Note:** After restoring your computer to the factory default settings, you might need to reinstall the drivers for some devices.

Advanced startup options

Advanced startup options enable you to start up from an external drive or disc, change your computer settings, change the startup settings of the Windows operating system, or restore the Windows operating system from a system image.

To use the advanced startup option, do the following:

- 1. Move your cursor to the bottom-right corner of the screen to display the charms. Then click Settings → Change PC settings → General.
- 2. In the Advanced startup section, click Restart now → Troubleshoot → Advanced options. Then follow the on-screen instructions to change the settings as desired.

For more information about the recovery solutions provided on your computer, refer to the online help information system of the Windows 8 operating system.

## **Chapter 7. Preventing problems**

An important part of owning a Lenovo notebook computer is maintenance. With proper care, you can avoid common problems. The chapter provides information that can help you keep your computer running smoothly.

- "General tips for preventing problems" on page 39
- "Taking care of your computer" on page 40

## **General tips for preventing problems**

- 1. Check the capacity of your hard disk drive from time to time. If the hard disk drive gets too full, the operating system will slow down and might produce errors.
- 2. Empty your recycle bin on a regular basis.
- 3. To free up disk space, uninstall unused application programs.
- 4. Clean out your Inbox, Sent, and Trash folders from your e-mail client program.
- 5. Back up your data at least once a week. If critical data is present, it is a good idea to perform a daily backup operation. Lenovo has many backup options available for your computer. CD-RW drives and CD-RW/DVD drives are available for most computers and are easily installed.
- 6. Schedule system restore operations to take a system snapshot periodically.

**Note:** Always take a system snapshot before installing new drivers, updating software, or installing new software.

- 7. Update device drivers and BIOS when needed.
- 8. Profile your machine at http://www.lenovo.com/support to keep up to date with current drivers and revisions.
- 9. Keep up to date for device drivers on other non-Lenovo hardware. You might want to read the device driver information release notes prior to updating for compatibility or known issues.
- 10. Keep a log book. Entries might include major hardware or software changes, driver updates, minor issues you have experienced, and how you resolved the minor issues.
- 11. If required, you can find your country's Customer Support Center athttp://www.lenovo.com/support. When calling the Customer Support Center, make sure that you have your machine model type, serial number, and the computer in front of you. Also, if the computer is producing error codes, it is helpful to have the error screen on or the message written down.

If you need help, service, technical assistance, or just want more information about Lenovo products, you will find a wide variety of sources available from Lenovo to assist you. This section contains information about where to go for additional information about Lenovo and our products, what to do if you experience a problem with your computer, and whom to call for service should it be necessary.

Information about your computer and preinstalled software, if any, is available in the documentation that comes with your computer. That documentation includes printed books, online books, readme files, and help files. In addition, information about Lenovo products is available on the World Wide Web.

Microsoft® Service Packs are the latest software source for Windows product updates. They are available through Web download (connection charges might apply) or through discs. For more specific information and links, go to http://www.microsoft.com. Lenovo offers technical assistance with installation of, or questions related to, Service Packs for your Lenovo-preloaded Microsoft Windows product. For information, contact the Customer Support Center.

## Taking care of your computer

Although your computer is designed to function reliably in normal work environments, you need to use common sense in handling it. By following these important tips, you will get the most use and enjoyment out of your computer.

#### Be careful about where and how you work

- Do not eat or smoke over your keyboard. Particles that fall into your keyboard can cause damage.
- Store packing materials safely out of the reach of children to prevent the risk of suffocation from plastic bags.
- Keep your computer away from magnets, activated cellular phones, electrical appliances, or speakers (within 13 cm or 5 inch).
- Avoid subjecting your computer to extreme temperatures (below 5°C/41°F or above 35°C/95°F).
- Some appliances, such as certain portable desktop fans or air purifiers, can produce negative ions. If a computer is close to such an appliance, and is exposed for an extended time to air containing negative ions, it might become electrostatically charged. Such a charge might be discharged through your hands when you touch the keyboard or other parts of the computer, or through connectors on I/O devices connected to it. Even though this kind of electrostatic discharge (ESD) is the opposite of a discharge from your body or clothing to the computer, it poses the same risk of a computer malfunction.

Your computer is designed and manufactured to minimize any effects of electrostatic charge. An electrostatic charge above a certain limit, however, can increase the risk of ESD. Therefore, when using the computer close to an appliance that can produce negative ions, give special attention to the following:

- Avoid directly exposing your computer to the air from an appliance that can produce negative ions.
- Keep your computer and peripherals as far as possible from such an appliance.
- Wherever possible, ground your computer to facilitate safe electrostatic discharge.

**Note:** Not all such appliances cause a significant electrostatic charge.

#### Be gentle with your computer

- Avoid placing any objects (including paper) between the display and the keyboard or the palmrest.
- Do not open the display beyond 130 degrees, as this might damage the computer hinge.
- Do not turn your computer over while the ac power adapter is plugged in. This could break the adapter plug.

#### Carry your computer properly

- Before moving your computer, be sure to remove any media, turn off attached devices, and disconnect cords and cables.
- Before moving your computer, ensure that it is in sleep or hibernation mode, or turned off. This will prevent damage to the hard disk drive and avoid data loss.
- When picking up your open computer, hold it by the bottom. Do not pick up or hold your computer by the display.
- Use a quality carrying case that provides adequate cushion and protection. Do not pack your computer in a tightly packed suitcase or bag.

#### For outdoor use

- Back up your critical data before you take your computer outdoors.
- Ensure that the battery is fully charged.

- Be sure to turn off the power and close the LCD when not in use.
- When you leave the computer in your car, place it on the back seat to avoid being missed.
- Carry the ac power adapter and power cord with the computer.

#### Handle storage media and drives properly

- If your computer comes with an optical drive, do not touch the surface of a disc or the lens on the tray.
- Wait until you hear the CD or DVD click into the center pivot of the drive before closing the tray.
- When installing the hard disk drives or optical drives, follow the instructions shipped with your hardware, and apply pressure only where needed on the device.
- Turn off your computer if you are replacing the hard disk drive.
- Store your external and removable hard disk drives or optical drives in the appropriate containers or packaging when not in use.
- Before you install any of the following devices, touch a metal table or a grounded metal object. This action reduces any static electricity from your body. The static electricity could damage the device.
  - Memory cards, such as SD cards, Memory Stick cards, MultiMediaCard modules, and Memory Stick Pro cards
  - Memory modules

Note: Not all listed devices are included in your computer.

This action reduces any static electricity from your body. The static electricity could damage the device.

 When transferring data to or from a flash media card, such as an SD card, do not put your computer in sleep or hibernation mode before the data transfer is complete. To do so might cause damage to your data.

#### **Data protection**

- Do not delete unknown files or change the name of files or directories that were not created by you; otherwise, your computer software might fail to work.
- Be aware that accessing network resources can leave your computer vulnerable to computer viruses, hackers, spyware, and other malicious activities that might damage your computer, software, or data.
- It is your responsibility to ensure that you have adequate protection in the form of firewalls, antivirus software, and anti-spyware software and keep the software up to date.

#### Take care in setting passwords

Remember your passwords. If you forget a supervisor or hard disk password, Lenovo authorized service providers will not reset it, and you might have to replace your system board or hard disk drive.

#### Clean the cover of your computer

Occasionally clean your computer by doing the following:

- 1. Prepare a mixture of a gentle kitchen-use detergent (one that does not contain abrasive powder or strong chemicals such as acid or alkaline). Use 5 parts water to 1 part detergent.
- 2. Absorb the diluted detergent into a sponge.
- 3. Squeeze excess liquid from the sponge.
- 4. Wipe the cover with the sponge, using a circular motion and taking care not to let any excess liquid drip.
- 5. Wipe the surface to remove the detergent.
- 6. Rinse the sponge with clean running water.
- 7. Wipe the cover with the clean sponge.

- 8. Wipe the surface again with a dry, soft, lint-free cloth.
- 9. Wait for the surface to dry completely and remove any fibers from the cloth.

Note: Shut down the computer and then disconnect the power cord before cleaning the computer.

#### Cleaning your computer keyboard

To clean the computer keyboard, do the following:

- 1. Apply some isopropyl rubbing alcohol to a soft, dust-free cloth.
- 2. Wipe each keytop surface with the cloth. Wipe the keys one by one; if you wipe several keys at a time, the cloth might hook onto an adjacent key and possibly damage it. Make sure that no liquid drips onto or between the keys.
- 3. Allow to dry.
- 4. To remove any crumbs and dust from beneath the keys, you can use a camera blower with a brush or cool air from a hair drier.

**Note:** Avoid spraying cleaner directly onto the display or the keyboard.

#### Cleaning your computer display

To clean your computer display, do the following:

- 1. Gently wipe the display with a dry, soft, lint-free cloth. If you see a scratchlike mark on your display, it might be a stain transferred from the keyboard when the cover was pressed from the outside.
- 2. Wipe or dust the stain gently with a soft, dry cloth.
- 3. If the stain remains, moisten a soft, lint-free cloth with water or a 50-50 mixture of isopropyl alcohol and water that does not contain impurities.
- 4. Wring out as much of the liquid as you can.
- 5. Wipe the display again; do not let any liquid drip into the computer.
- 6. Be sure to dry the display before closing it.

#### Registering your computer

To register your computer with Lenovo, do either of the following:

- Go to http://www.lenovo.com/register and then follow the on-screen instructions to register your computer.
- Connect your computer to the Internet and register your computer through a preinstalled registration program.
  - For the Windows 7 operating system: The preinstalled Lenovo Product Registration program launches automatically after you have used your computer for a time. Follow the on-screen instructions to register your computer.
  - For the Windows 8 operating system: Launch the Lenovo Support program. Then click Registration and follow the on-screen instructions to register your computer.

#### Be sure not to modify your computer

- Only an authorized Lenovo repair technician should disassemble and repair your computer.
- Do not modify or tape the latches to keep the display open or closed.

## Chapter 8. Troubleshooting computer problems

This chapter provides information on what to do if you experience a problem with your computer.

## **Troubleshooting**

To make sure that your computer has the features that are introduced in the following sections, consult the online help or the list shipped with your computer.

## **Battery and power problems**

This topic contains instructions on troubleshooting battery and power problems.

#### **Battery problems**

Print these instructions now and keep it with your computer for reference later.

## The battery pack cannot be fully charged in the standard charge time when the computer is powered off.

The battery pack might be over-discharged. Do the following:

- 1. Turn off the computer.
- 2. Make sure that the over-discharged battery pack is in the computer.
- 3. Connect the ac power adapter to the computer and let it charge.

If a quick charger is available, use it to charge the over-discharged battery pack.

If the battery pack cannot be fully charged in 24 hours, use a new battery pack.

Your computer shuts down before the battery status indicator shows empty, or your computer operates after the battery status indicator shows empty.

Discharge and recharge the battery pack.

#### The operating time for a fully charged battery is short.

Discharge and recharge the battery pack. If your battery operating time is still short, use a new battery pack.

#### The computer does not operate with a fully charged battery.

The surge protector in the battery pack might be active. Turn off the computer for one minute to reset the protector; then turn on the computer again.

#### The battery cannot be charged.

You cannot charge the battery when it is too hot. If the battery feels hot, remove it from the computer and allow it to cool to room temperature. After it cools, reinstall it and recharge the battery. If it still cannot be charged, have it serviced.

#### An ac power adapter problem

The ac power adapter is connected to the computer and the working electrical outlet, but the power adapter (power plug) icon is not displayed on the taskbar. Also the ac power indicator does not light up.

Do the following:

- 1. Make sure that the connection of the ac power adapter is correct. For instructions on connecting the ac power adapter, see Safety, Warranty, and Setup Guide that comes with your computer.
- 2. If the connection of the ac power adapter is correct, turn off the computer, then disconnect the ac power adapter and remove the main battery.
- 3. Reinstall the battery and reconnect the ac power adapter, then turn on the computer.

If the power adapter icon still is not displayed on the taskbar and the ac power indicator does not light up, have the ac power adapter and your computer serviced.

#### A startup problem

Print these instructions now and keep them with your computer for reference later.

#### The Microsoft Windows operating system does not start.

On the Windows operating system, use the recovery program preinstalled on your computer to help solve or identify your problem. For details, refer to the instructions in Chapter 6 "Recovery overview" on page 35

#### Sleep and hibernation problems

#### The critical low-battery error message appears, and the computer immediately turns off.

The battery power is getting low. Connect the ac power adapter to the computer and plug it into an electrical outlet, or replace the battery with a charged one.

#### The computer enters sleep mode immediately after Power-on self-test (POST)

Make sure that:

- The battery is charged.
- The operating temperature is within the acceptable range. refer to Chapter 7 "Preventing problems" on page 39.

## Computer screen problems

Print these instructions now and keep it with your computer for reference later.

#### The screen is blank.

Do any of the following:

- If you are using the ac power adapter or using the battery, and the battery status indicator is on, press Fn + up arrow to increase the screen brightness.
- If the power indicator is in blinking, press the power button to resume from the sleep mode.
- Press Fn+F2 to confirm whether the LCD screen has been turned off.

If the problem persists, follow the solution to "The screen is unreadable or distorted." on page 44.

#### The screen is unreadable or distorted.

Make sure that:

- The display device driver is installed correctly.
- The screen resolution and color quality are correctly set.
- The monitor type is correct.

#### Incorrect characters appear on the screen.

Check whether you have installed the operating system or applications correctly. If yes, have the computer serviced.

## When I turn on the computer, nothing is displayed on the screen and the computer does not beep while starting up.

Make sure that:

- The battery is installed correctly.
- The ac power adapter is connected to the computer and the power cord is plugged into a working electrical outlet.
- The computer is turned on. (Press the power button again for confirmation.)

If these items are correctly set, and the screen remains blank, have the computer serviced.

#### When I turn on the computer, only a white cursor is displayed on a blank screen.

Restore your backup files or restore your computer to the factory default settings using the preinstalled recovery programs on your computer. If the problem persists, have the computer serviced.

#### My screen goes blank while the computer is on.

Your screen saver or power management may be enabled. Do one of the following to exit from the screen saver or to resume from sleep or hibernation mode:

- · Press the Fn key.
- Press the power button.
- Press Fn+F2 to confirm whether the LCD screen has been turned off.

## Problems with drives and other storage devices

This section includes hard disk drive problems and optical drive problems.

#### Hard disk drive problem

Print these instructions now and keep it with your computer for reference later.

#### The hard disk drive makes a rattling noise intermittently.

The rattling noise might be heard:

- When the hard disk drive begins or finishes getting access to data.
- When you carry the hard disk drive.
- When you carry your computer.

This is a normal characteristic of a hard disk drive and is not a defect.

#### The hard disk drive does not work.

Go to the **Startup** menu of the BIOS, and then select the **Boot** menu. Make sure that the hard disk drive is on the **Boot priority order** list. If it is on the **Excluded from boot order** list, it is disabled. Select the entry for it on the list and press the Shift+1 key. This moves the entry to the **Boot priority order** list.

#### **Optical drive problems**

Print these instructions now and keep it with your computer for reference later.

#### You hear a noise from the drive when the CD, DVD, or CD-RW disc is spinning.

If the disc is not correctly loaded on the center pivot of the drive, it might rub against the drive cover and make a noise. Make sure that the disc is loaded correctly in the drive.

#### The tray does not open even if you press the eject button.

When your computer is not turned on, pressing the eject button does not cause the drive tray to open. Make sure that the computer is turned on and that the drive connector is firmly connected to the computer.

If the tray still does not open, make sure that the computer is running, and insert the end of a straightened paper clip into the emergency eject hole. The tray will open.

## OneKey Recovery Pro program problems

#### Backup cannot be made.

Make sure that:

- You are not using a Windows operating system.
- There is not enough space to store the backup data. You will need to free more hard disk drive space on your system partition (C drive).

#### Fail to restore system partition to factory default.

The system partition, such as the partition size or the drive capacity of C, has been modified.

## A password problem

Print these instructions now and keep it with your computer for reference later.

#### I forgot my password.

Do any of the following:

- If you forget your user password, you must take your computer to a Lenovo authorized servicer or a marketing representative to have the password changed.
- If you forget your hard disk drive password, a Lenovo authorized servicer cannot reset your password or recover data from the hard disk drive. You must take your computer to a Lenovo authorized servicer or a marketing representative to have the hard disk drive replaced. Proof of purchase is required, and a fee will be charged for parts and service.
- If you forget your supervisor password, a Lenovo authorized servicer cannot reset your password. You must take your computer to a Lenovo authorized servicer or a marketing representative to have the system board replaced. Proof of purchase is required, and a fee will be charged for parts and service.

## A sound problem

Print these instructions now and keep it with your computer for reference later.

#### No sound can be heard from the speaker even when the volume is turned up.

Make sure that:

- The mute function is off.
- The headphone jack is not used.
- Speakers are selected as the playback device.

## Other problems

Print these instructions now and keep it with your computer for reference later.

#### Your computer does not respond.

Do either of the following:

- To turn off your computer, press and hold the power button for 4 seconds or more. If the computer still
  does not respond, remove the ac power adapter and the battery.
- Your computer might lock when it enters sleep mode during a communication operation. Disable the sleep timer when you are working on the network.

#### The computer does not start from a device you want.

Do the following:

- 1. Go to the **Startup** menu of the BIOS, and then select the **Boot** menu. Make sure that the **Boot Priority Order** option starts from the device you want.
- Also make sure that the device from which the computer starts is enabled. Go to the **Startup** menu of the BIOS, and then select the **Boot** menu. Make sure that the device is included in the **Boot Priority** Order list.
- 3. Press F12 when the Lenovo logo appears on the screen while the computer is starting up to select the device you want the computer starts from.

#### The connected external device does not work.

Make sure that:

- Do not connect or disconnect any external device cables other than USB cables while the computer is turned on; otherwise, you might damage your computer.
- When using a high power consumption external devices such as an external USB optical drive, use
  external device power adapter. Otherwise, the device may not be recognized, or the system might be
  turned off.

For more technical support, go to http://www.lenovo.com/support.

## Appendix A. Regulatory information

#### Wireless related information

#### Wireless interoperability

The Wireless LAN PCI Express Mini Card is designed to be interoperable with any wireless LAN product that is based on DSSS, CCK, and/or OFDM radio technology, and is compliant to:

- The 802.11b/g Standard, 802.11a/b/g or 802.11n draft 2.0 on Wireless LANs, as defined and approved by the Institute of Electrical and Electronics Engineers.
- The WiFi certification as defined by the Wi-Fi Alliance.

Your Bluetooth card is compliant to Bluetooth Specification 4.0 as defined by the Bluetooth Special Interest Group SIG, it supports the following profiles:

- Advanced Audio Distribution Profile (A2DP)
- Audio/Video Control Transport Protocol (AVCTP)
- Audio/Video Distribution Transport Protocol (AVDTP)
- A/V Remote Control Profile (AVRCP)
- Basic Imaging Profile (BIP)
- Basic Printing Profile (BPP)
- Dial-Up Networking Profile (DUN)
- File Transfer Profile (FTP)
- Generic Access Profile (GAP)
- Generic A/V Distribution Profile (GAVDP)
- Hardcopy Cable Replacement Profile (HCRP)
- Headset Profile (HSP)
- Hands-Free Profile (HFP)
- Human Interface Device Profile (HID)
- Message Access Profile (MAP)
- Object Exchange Protocol (OBEX)
- Object Push Profile (OPP)
- Personal Area Networking Profile (PAN)
- Phone Book Access Profile (PBAP)
- Service Discovery Protocol (SDP)
- Synchronization Profile (SYNC)
- Video Distribution Profile (VDP)
- Generic Attribute Profile (GATT)
- · Proximity Profile
- Find Me Profile
- Immediate Alert Profile

© Copyright Lenovo 2012 49

Battery Status Profile

#### Usage environment and your health

Integrated wireless cards emit radio frequency electromagnetic energy like other radio devices. However, the level of energy emitted is far much less than the electromagnetic energy emitted by wireless devices like for example mobile phones.

Due to the fact that integrated wireless cards operate within the guidelines found in radio frequency safety standards and recommendations, Lenovo believes they are safe for use by consumers. These standards and recommendations reflect the consensus of the scientific community and result from deliberations of panels and committees of scientists who continually review and interpret the extensive research literature.

In some situation or environment, the use of integrated wireless cards may be restricted by the proprietor of the building or responsible representatives of the organization. These situations and areas may for example include:

- Using the integrated wireless cards on board of airplanes, in hospitals or near petrol stations, blasting areas (with electro-explosive devices), medical implants or body-worn electronic medical devices, such as pace makers.
- In any other environment where the risk of interference to other devices or services is perceived or identified as harmful.

If you are uncertain of the policy that applies to the use of wireless devices in a specific organization (such as airport or hospital), you are encouraged to ask for authorization to use integrated wireless cards prior to turning on the computer.

## Appendix B. WEEE and recycling statements

Lenovo encourages owners of information technology equipment to responsibly recycle their equipment when it is no longer needed. Lenovo offers a variety of programs and services to assist equipment owners in recycling their IT products. Information on product recycling offerings can be found on Lenovo's Internet site at http://www.lenovo.com/recycling.

#### **China WEEE statement**

《废弃电器电子产品回收处理管理条例》提示性说明

联想鼓励拥有联想品牌产品的用户当不再需要此类产品时,遵守国家废弃电器电子产品回收处理相关法律法规,将其交给当地具有国家认可的回收处理资质的厂商进行回收处理。更多回收服务信息,请点击进入http://support.lenovo.com.cn/activity/551.htm

© Copyright Lenovo 2012 51

# **Appendix C. Restriction of Hazardous Substances Directive (RoHS)**

## **China RoHS**

产品中有毒有害物质或元素的名称及含量

|          | 有毒有害物质或元素 |       |       |          |       |        |  |
|----------|-----------|-------|-------|----------|-------|--------|--|
| 部件名称     | 铅(Pb)     | 汞(Hg) | 镉(Cd) | 六价铬      | 多溴连苯  | 多溴二苯醚  |  |
|          |           |       |       | (Cr(VI)) | (PBB) | (PBDE) |  |
| 印刷电路板组   | X         | О     | О     | О        | О     | О      |  |
| 件*       |           |       |       |          |       |        |  |
| 硬盘       | X         | 0     | 0     | О        | О     | О      |  |
| 光驱       | X         | О     | О     | 0        | 0     | О      |  |
| 内存       | X         | О     | О     | О        | О     | О      |  |
| 电脑I/0 附件 | X         | О     | О     | О        | О     | О      |  |
| 电源       | X         | О     | О     | О        | О     | 0      |  |
| 键盘       | X         | О     | О     | 0        | О     | О      |  |
| 鼠标       | X         | О     | О     | О        | О     | О      |  |
| 机箱/附件    | X         | 0     | 0     | О        | О     | 0      |  |

〇:表示该有毒有害物质在该部件所有均质材料中的含量均在SJ/T11363-2006 标准规定的限量要求以下

表中标有"×"的所有部件都符合欧盟RoHS 法规.

印刷电路板组件\*:包括印刷电路板及其零部件、电容和连接器 根据型号的不同,可能不会含有以上的所有部件,请以实际购买机型为准

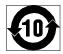

在中华人民共和国境内销售的电子信息产品必须标识此标志,标志内的数字代表在正常使用状态下的产品的环保使用期限

<sup>×:</sup>表示该有毒有害物质至少在该部件的某一均质材料中的含量超出SJ/T11363-2006标准规定的限量要求

## Appendix D. Notices

Lenovo may not offer the products, services, or features discussed in this document in all countries. Consult your local Lenovo representative for information on the products and services currently available in your area. Any reference to a Lenovo product, program, or service is not intended to state or imply that only that Lenovo product, program, or service may be used. Any functionally equivalent product, program, or service that does not infringe any Lenovo intellectual property right may be used instead. However, it is the user's responsibility to evaluate and verify the operation of any other product, program, or service.

Lenovo may have patents or pending patent applications covering subject matter described in this document. The furnishing of this document does not give you any license to these patents. You can send license inquiries, in writing, to:

Lenovo (United States), Inc. 1009 Think Place - Building One Morrisville, NC 27560 U.S.A.

Attention: Lenovo Director of Licensing

LENOVO PROVIDES THIS PUBLICATION "AS IS" WITHOUT WARRANTY OF ANY KIND, EITHER EXPRESS OR IMPLIED, INCLUDING, BUT NOT LIMITED TO, THE IMPLIED WARRANTIES OF NON-INFRINGEMENT, MERCHANTABILITY OR FITNESS FOR A PARTICULAR PURPOSE. Some jurisdictions do not allow disclaimer of express or implied warranties in certain transactions, therefore, this statement may not apply to you.

This information could include technical inaccuracies or typographical errors. Changes are periodically made to the information herein; these changes will be incorporated in new editions of the publication. Lenovo may make improvements and/or changes in the product(s) and/or the program(s) described in this publication at any time without notice.

The products described in this document are not intended for use in implantation or other life support applications where malfunction may result in injury or death to persons. The information contained in this document does not affect or change Lenovo product specifications or warranties. Nothing in this document shall operate as an express or implied license or indemnity under the intellectual property rights of Lenovo or third parties. All information contained in this document was obtained in specific environments and is presented as an illustration. The result obtained in other operating environments may vary.

Lenovo may use or distribute any of the information you supply in any way it believes appropriate without incurring any obligation to you.

Any references in this publication to non-Lenovo Web sites are provided for convenience only and do not in any manner serve as an endorsement of those Web sites. The materials at those Web sites are not part of the materials for this Lenovo product, and use of those Web sites is at your own risk.

Any performance data contained herein was determined in a controlled environment. Therefore, the result obtained in other operating environments may vary significantly. Some measurements may have been made on development-level systems and there is no guarantee that these measurements will be the same on generally available systems. Furthermore, some measurements may have been estimated through extrapolation. Actual results may vary. Users of this document should verify the applicable data for their specific environment.

© Copyright Lenovo 2012 55

#### **Trademarks**

The following terms are trademarks of Lenovo in the United States, other countries, or both:

OneKey

Active Protection System

The following terms are trademark or registered trademarks of the Microsoft group of companies.

Microsoft

Windows

Other company, products, or service names may be trademarks or service marks of others.

## lenovo<sub>®</sub>

Part Number:

Printed in China

(1P) P/N:

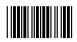